# **Customer Guide – Manage licences**

From the **DVA Online homepage** all customers will have the ability to apply for and manage a range of licence types – Taxi Operator, Taxi Vehicle, Bus Operator, Bus Vehicle and their Taxi Driver licence.

To manage your licences, you will need to complete a "Linking" process, which allows you to attach your licences to your DVA Online account. You will need to login to your nidirect account using the login details already created.

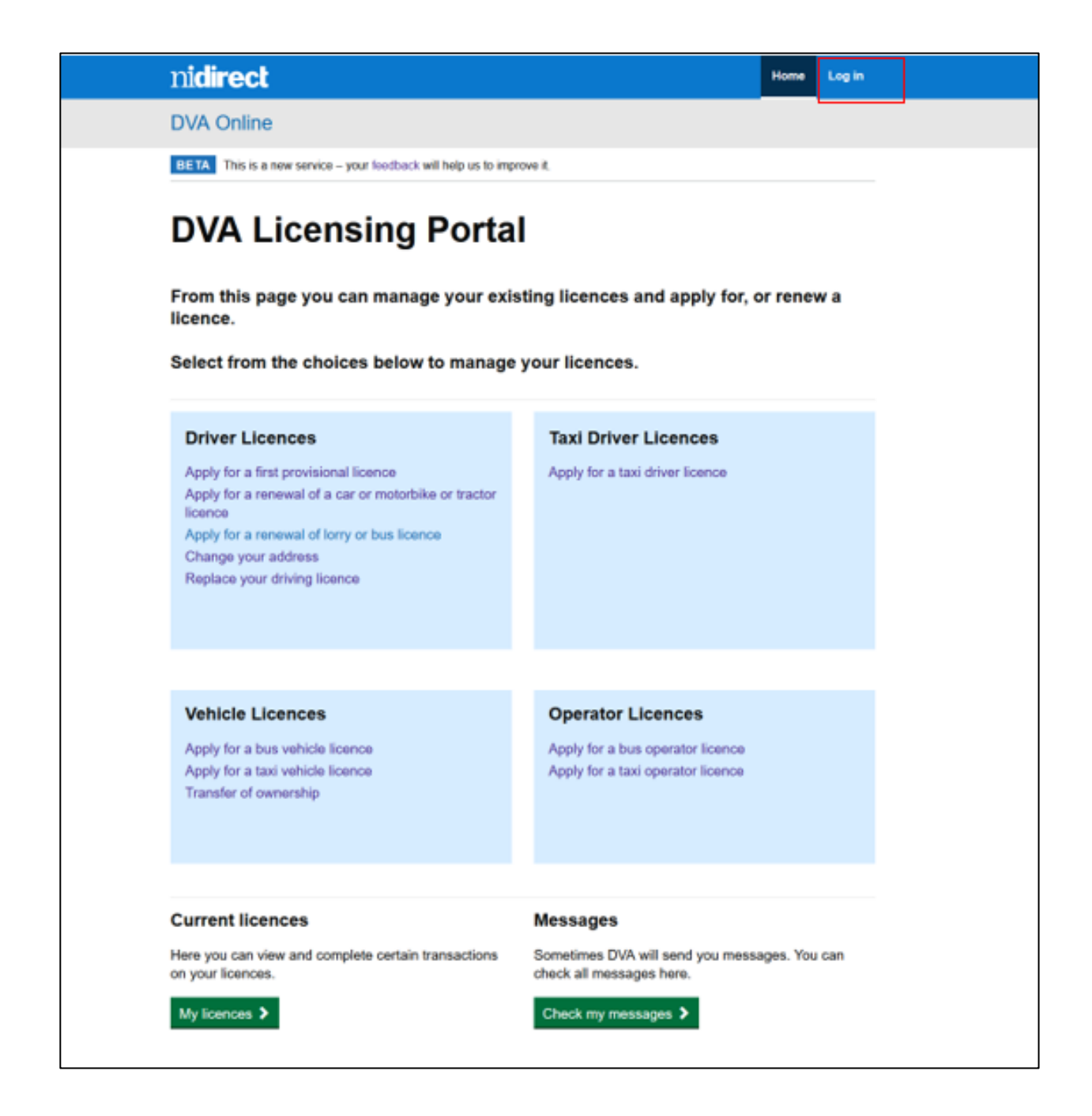

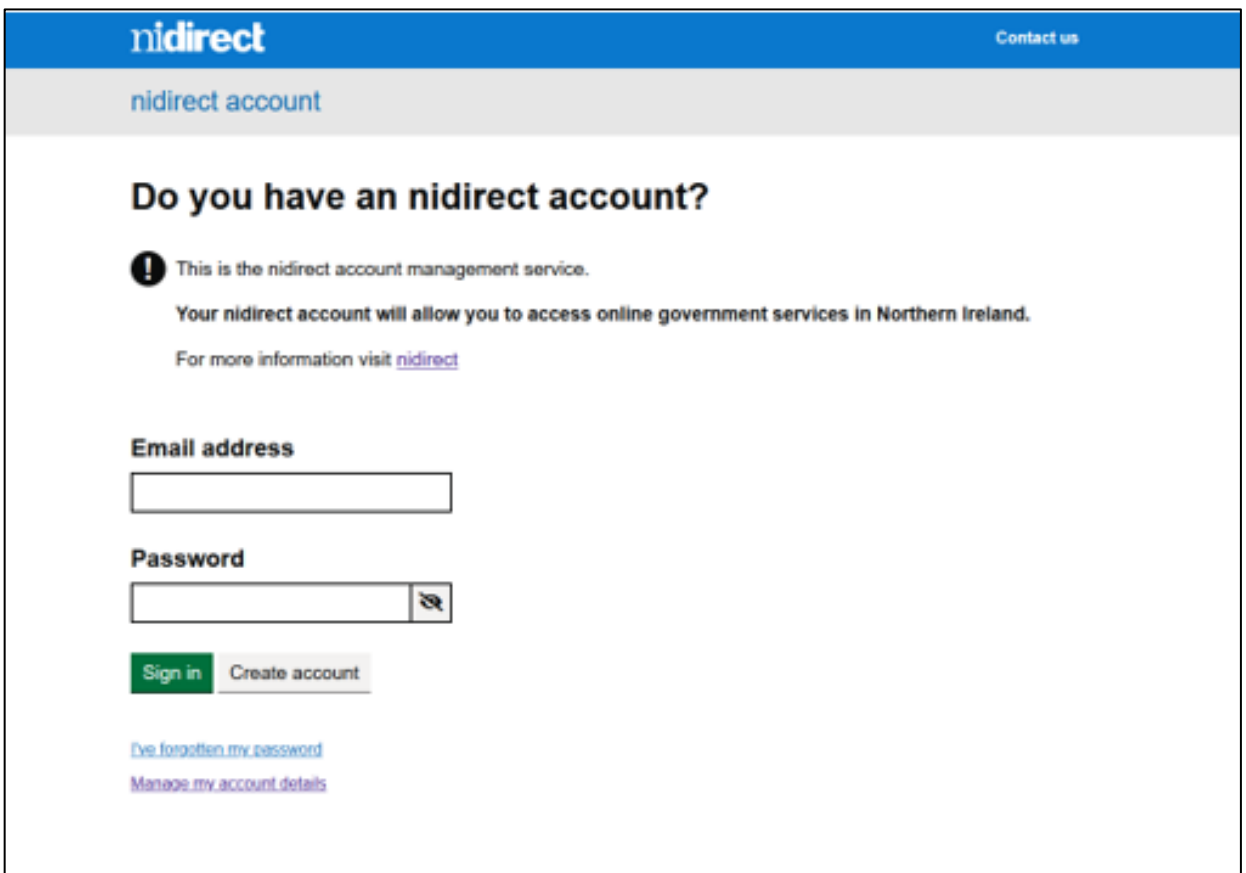

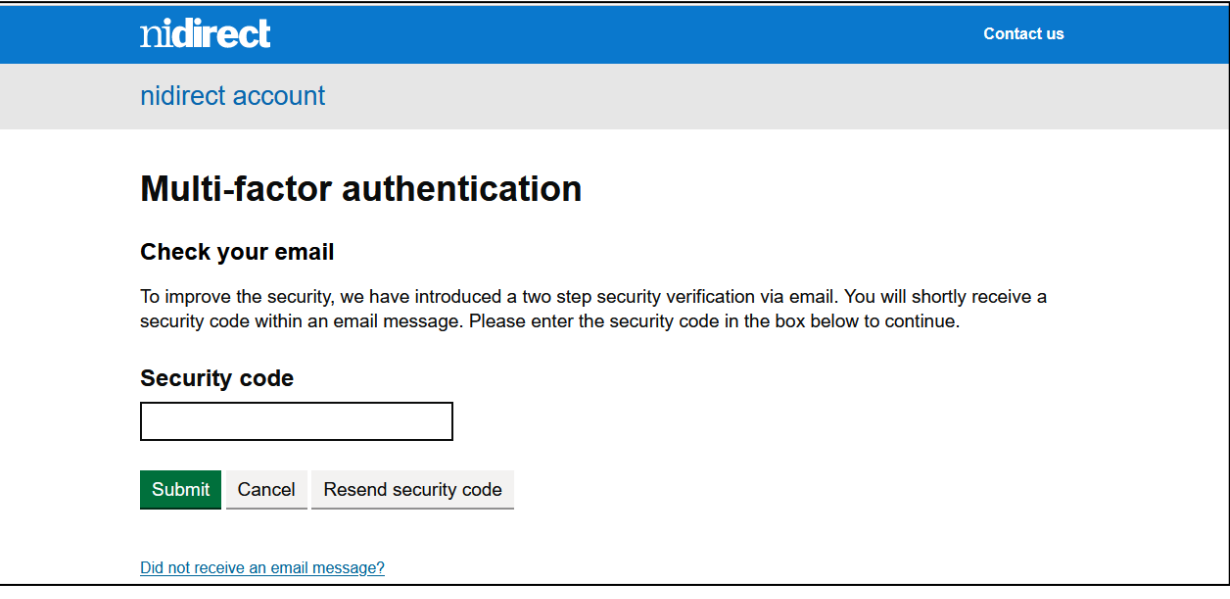

Once the login has been completed, the DVA Online logged in home page will be displayed. (See below)

### **Applying for a licence**

The DVA Online home page will allow you to apply for all licence types, by selecting the related link (e.g. – Apply for a taxi operator licence) and to Renew an existing licence you **must select the renewal option** for that licence type (eg – Renew my Taxi Vehicle Licence.

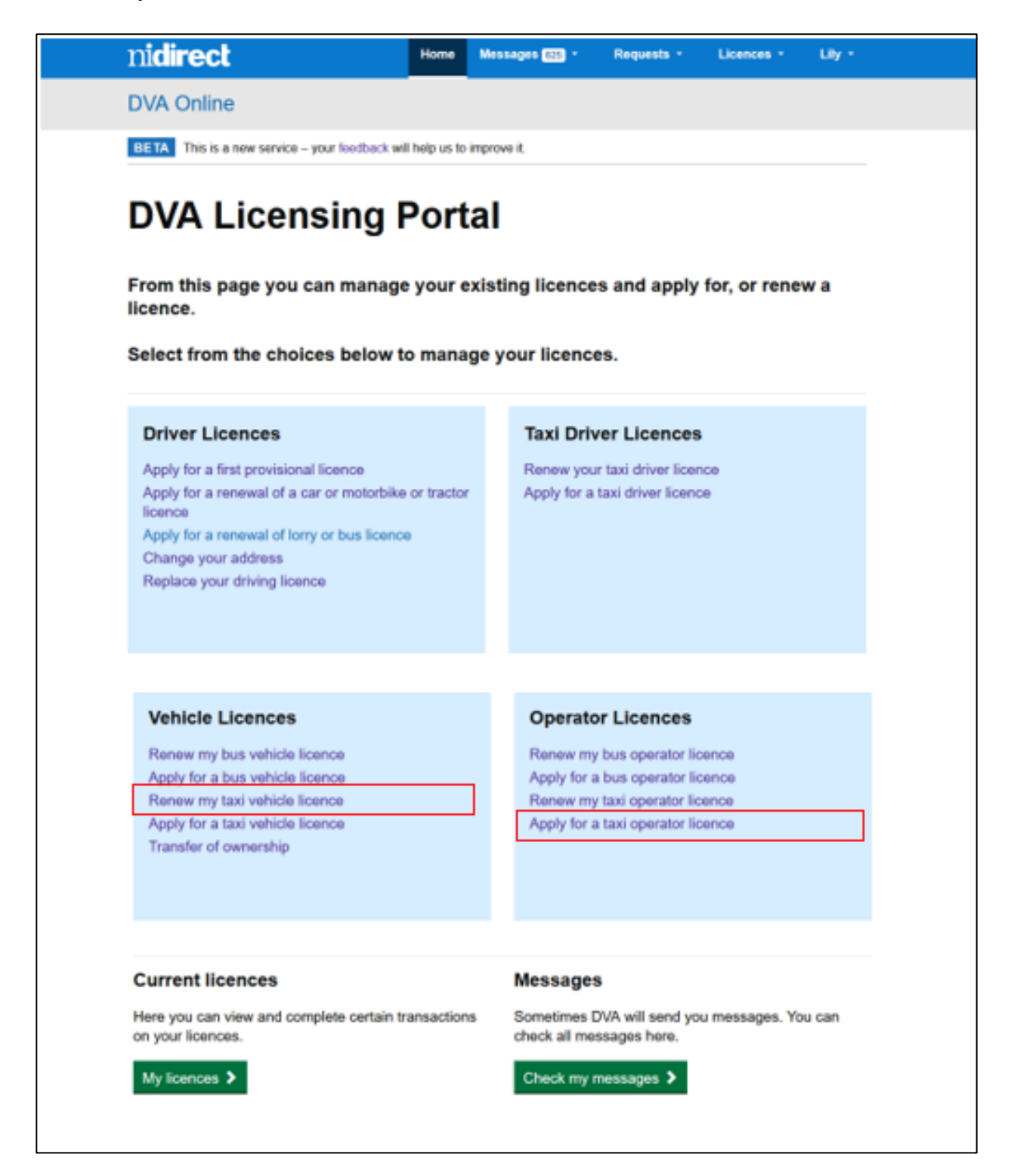

The system will then lead you through the application process.

For anyone who holds an existing licence which has been linked[,](https://www.infrastructure-ni.gov.uk/sites/default/files/publications/infrastructure/customer-guide-linking-licences.pdf) the[re are a number](https://www.infrastructure-ni.gov.uk/sites/default/files/publications/infrastructure/customer-guide-linking-licences.pdf)  [of drop down m](https://www.infrastructure-ni.gov.uk/sites/default/files/publications/infrastructure/customer-guide-linking-licences.pdf)enu options available on the blue nidirect banner.

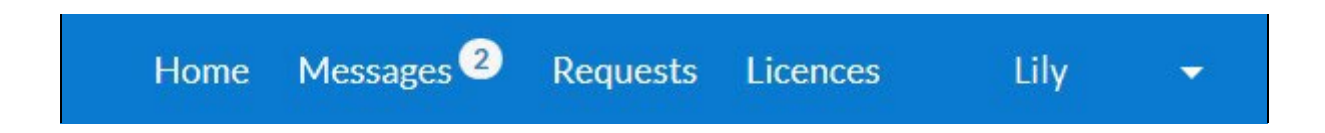

From these options you will be able to track all Messages to and from DVA, view or manage your applications from Requests, view or manage your Licence(s) and view or manage your personal preferences from your user login menu.

#### **Renewing or Managing a licence**

In order to view, renew or manage licences, you should click on the drop down option on the blue nidirect banner and click "My Licences" or "Business/organisation licences".

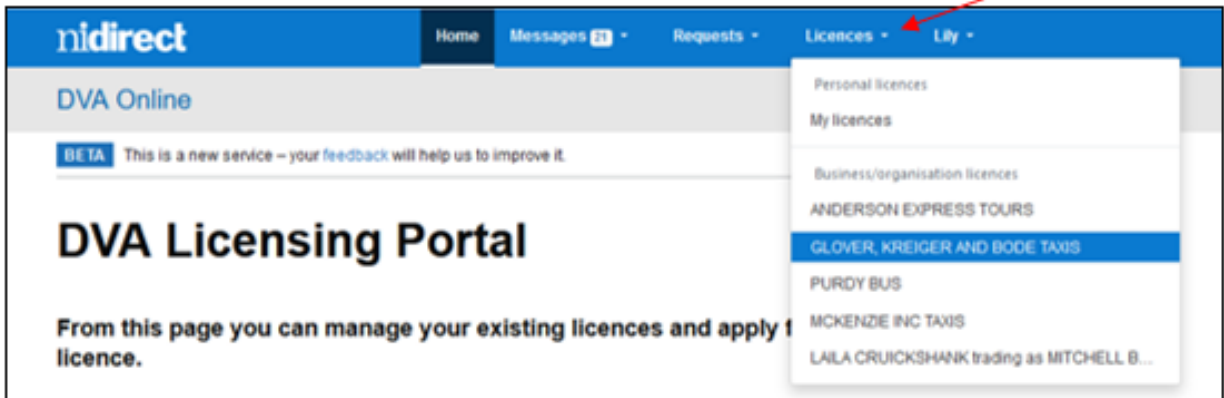

This will allow you to see a full list of all linked licences.

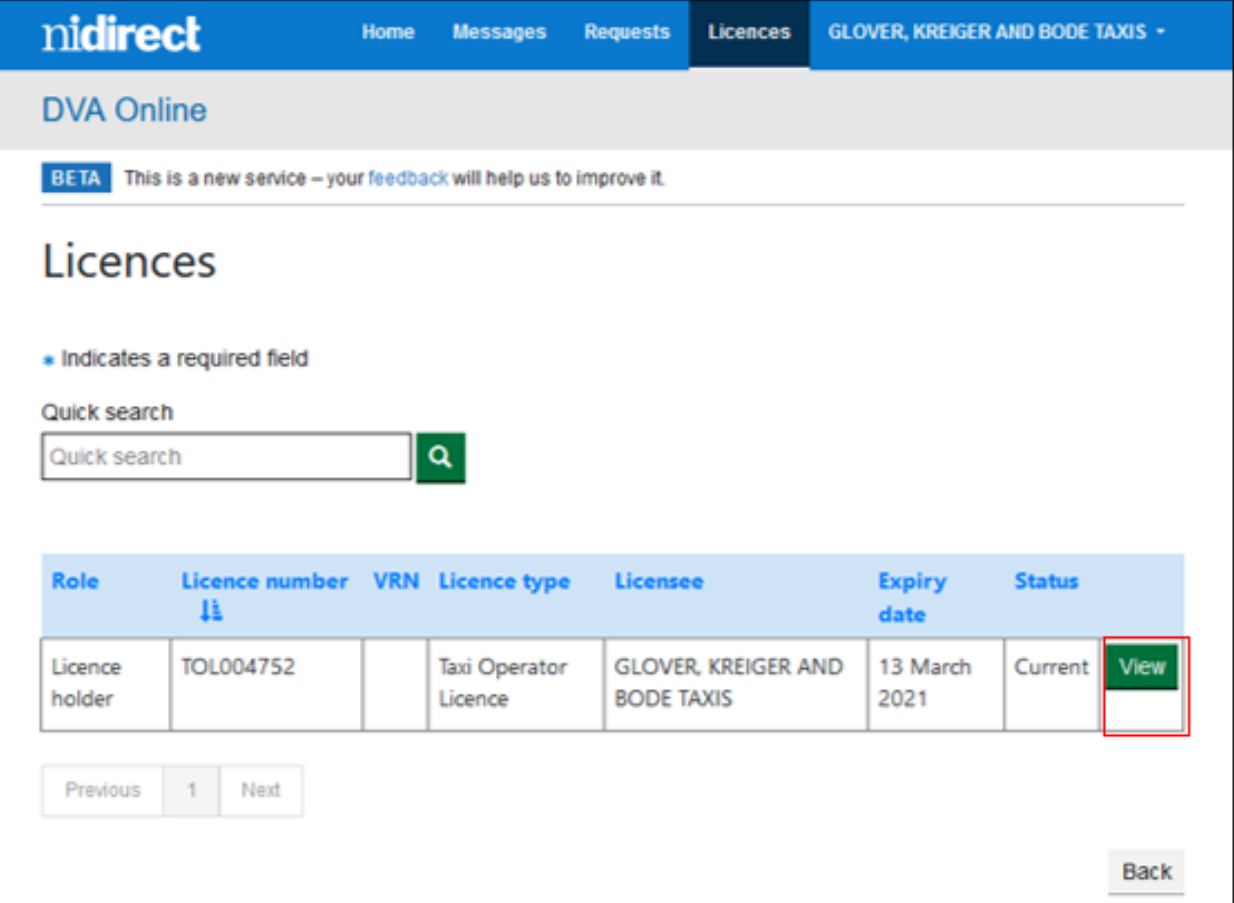

Selecting the "View" button will display a view of the licence details along with all the various options available for each type of licence, these are shown as green tabs at the top and bottom of the page. Click on the relevant tab to view or carry out any changes on this licence.

The "Renewal" option will not be available until the licence is due to expire – an electronic notification will be sent to your email or phone asking you to log in to your DVA Online account where a reminder will be in your "Messages".

A view of the online taxi operator licence page that allows you to manage the drivers, vehicles and operating centres on the licence, as well as printing an updated licence after changes, or to surrender a licence.

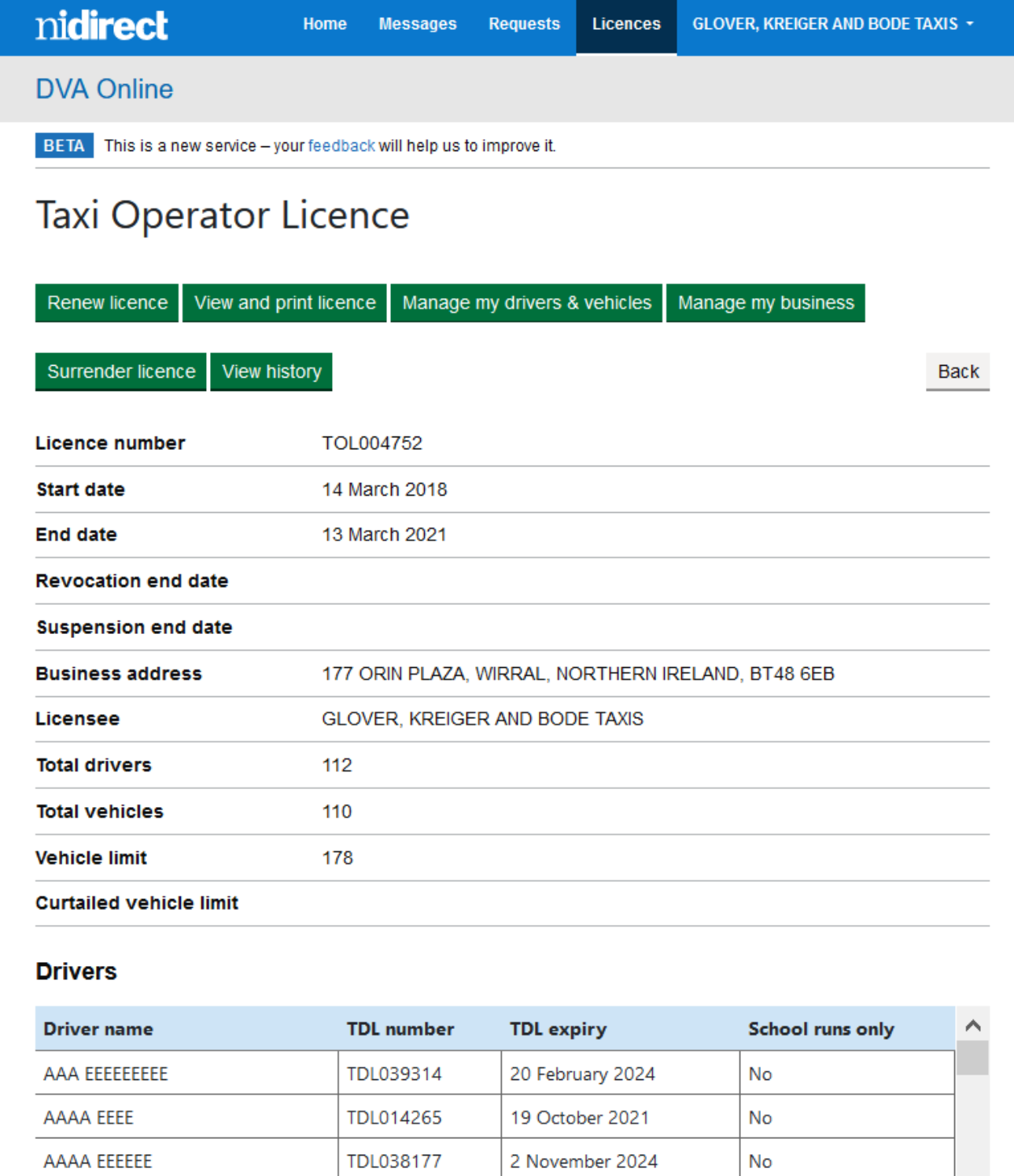

#### **Vehicles**

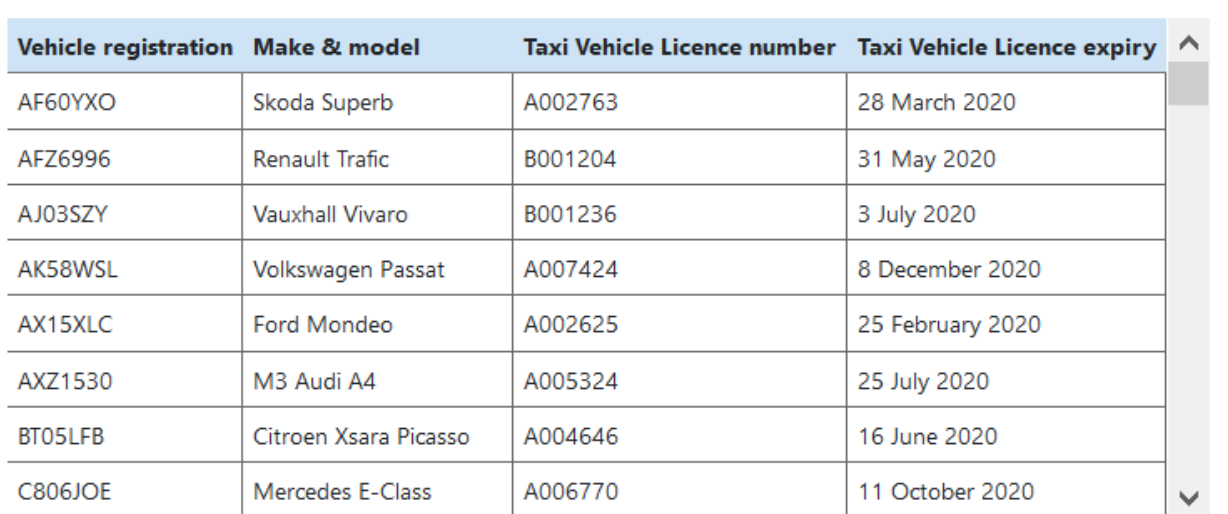

## **Operating Centres**

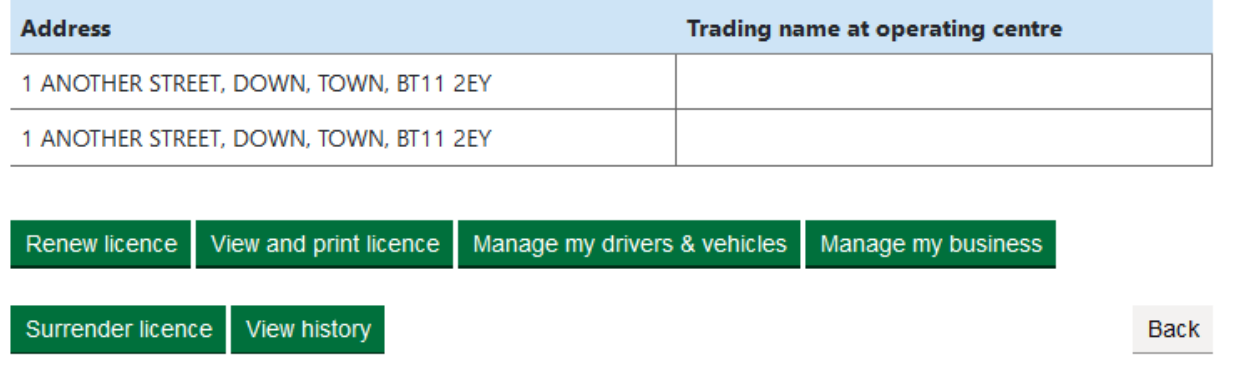